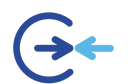

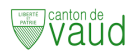

# **Procédure de connexion wifi pour les élèves**

Pour vous connecter, sélectionner le wifi EDUVAUD-ELEVES et entrez vos identifiants EDUVAUD.

Pour rappel, le compte EDUVAUD est le compte qui commence par « p » et qui comporte 7 caractères par ex « pn12jtq ».

Pour plus de détails, merci de vous référer aux rubriques ci-dessous :

# Comment se connecter au Wifi

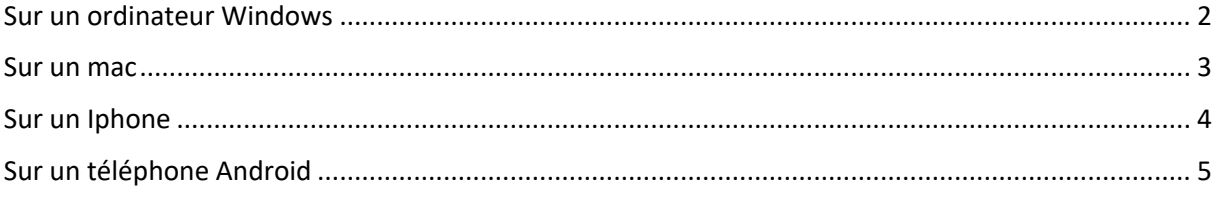

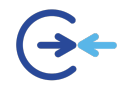

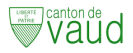

# Sur un ordinateur Windows

- 1) Cliquez sur l'icône WIFI
- 2) Sélectionner le réseau « EDUVAUD-ELEVES »
- 3) Cliquer sur « Se connecter » (la case « Se connecter automatiquement » est optionnelle)

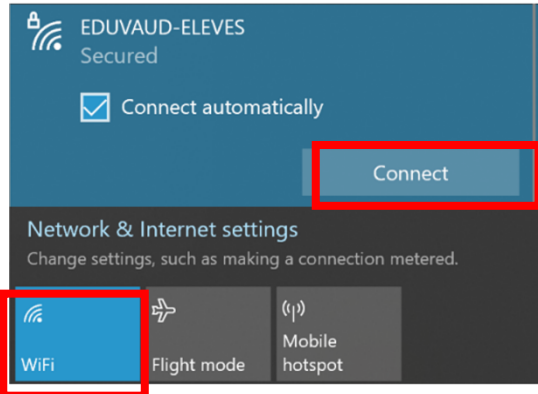

4) Entrez vos identifiants de connexion EDUVAUD sous la forme

Nom utilisateur : pxxxxxx (pas besoin du @eduvaud.ch) Mot de passe : Votre\_Mot\_De\_Passe\_Eduvaud

5) Cliquez sur « OK »

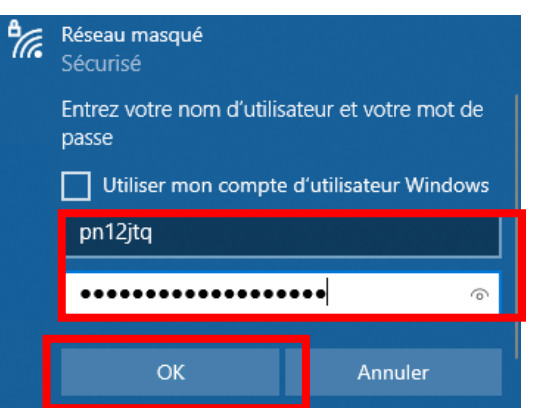

6) Valider en cliquant sur « Connect »

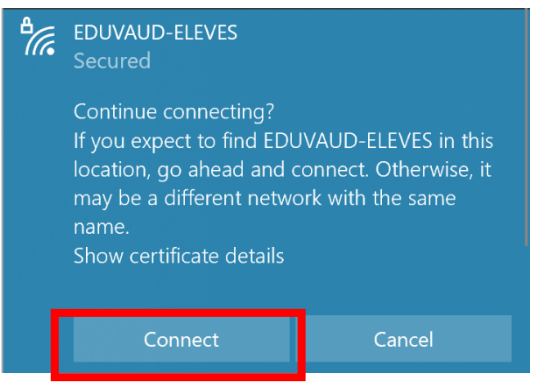

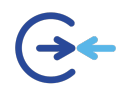

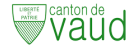

#### Sur un mac

1) Dans les Réglages systèmes, Allumer le wifi et se connecter au réseau « EDUVAUD-ELEVES »

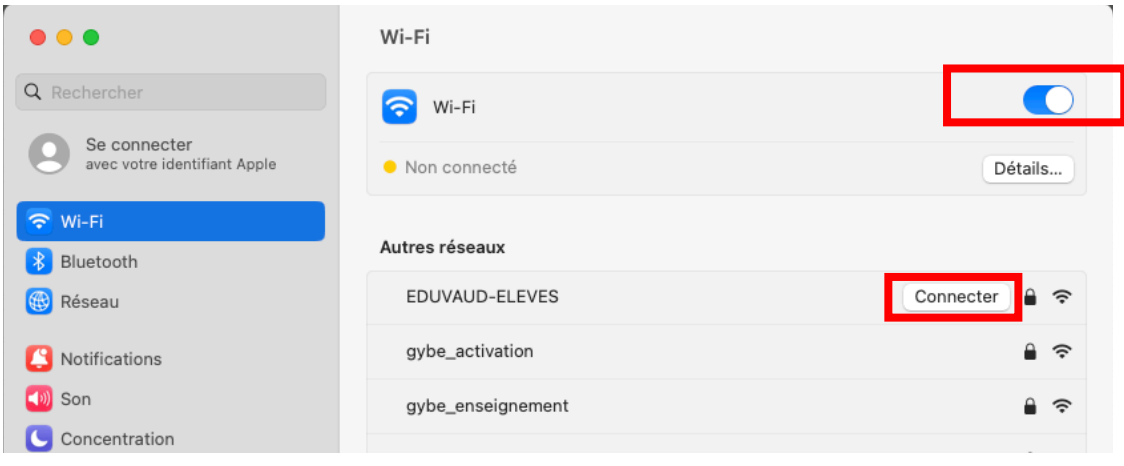

2) Dans le dialogue qui s'ouvre :

Sélectionner « Aucun » pour identité Nom utilisateur : pxxxxxx (pas besoin du @eduvaud.ch) Mot de passe : Votre\_Mot\_De\_Passe\_Eduvaud Se souvenir de cette information : oui

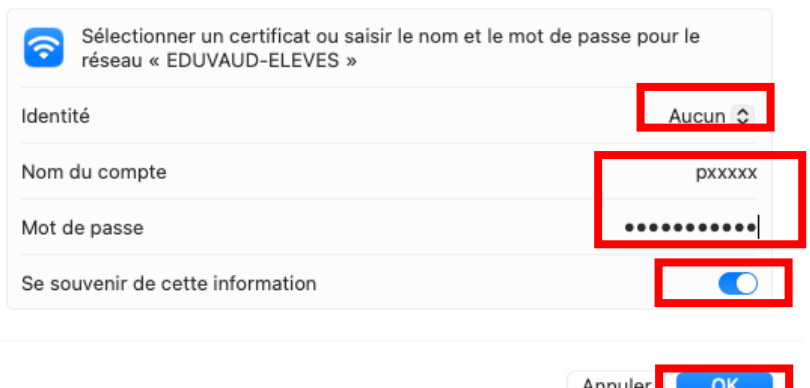

3) Choisir continuer dans le dialogue de vérification de certificat Il se peut que vous deviez vous re-identifier sur votre ordinateur (avec les identifiants de l'ordinateur) pour permettre ce changement.

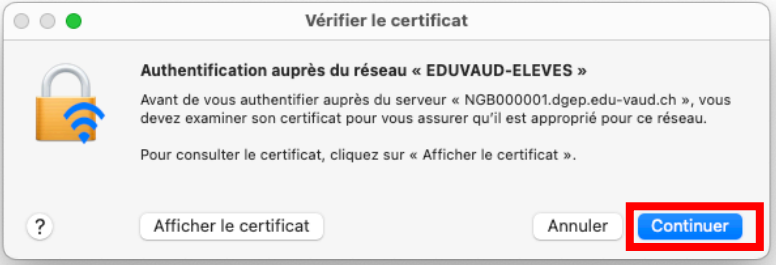

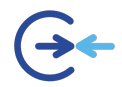

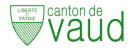

## Sur un Iphone

1) Dans le menu Réglages, Sélectionner WLAN

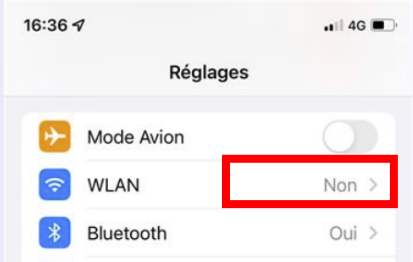

2) Sélectionner le réseau « EDUVAUD-ELEVES »

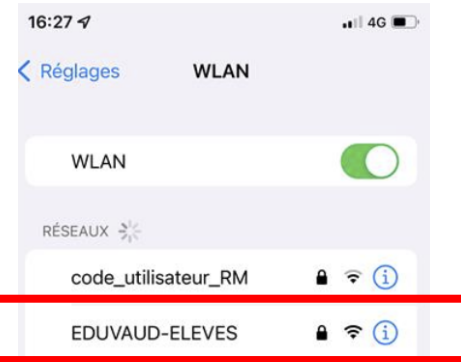

3) Entrez vos identifiants de connexion EDUVAUD sous la forme

Nom utilisateur : pxxxxxx (pas besoin du @eduvaud.ch) Mot de passe : Votre\_Mot\_De\_Passe\_Eduvaud

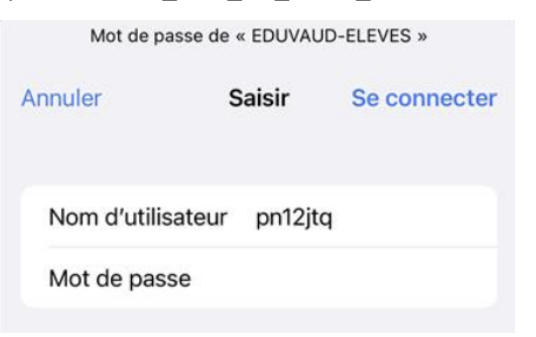

- 4) Cliquer sur « Se connecter »
- 5) Valider en cliquant sur « Se fier »

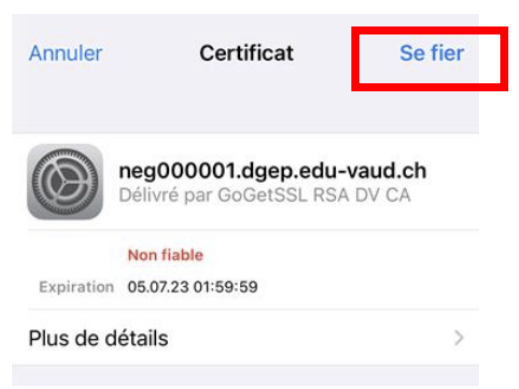

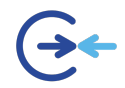

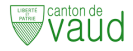

## Sur un téléphone Android

### a) Sélectionner le Wi-Fi " EDUVAUD-ELEVES "

- 1) Ouvrir le menu des "Paramètres"
- 2) Choisir la rubrique "Connexions" si besoin
- 3) Choisir "Wi-Fi"
- 4) Sélectionner le réseau «EDUVAUD-ELEVES»

#### b) Renseigner les paramètres d'authentification

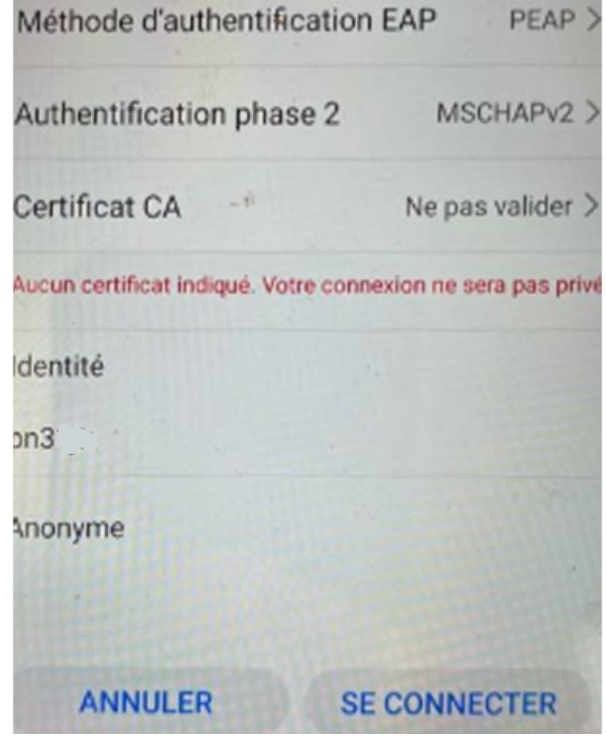

- 1) Sélectionner le nom du réseau : EDUVAUD-ELEVES ou EDUVAUD-ENSEIGNANTS
- 2) Choisir dans sécurité : 802.1x EAP ou WPA/WPA2/WPA3-Entreprise (la dénomination peut différer selon la version d'Android)
- 3) Choisir la méthode EAP : PEAP
- 4) Si "Authentification Phase 2" demandé choisir : MSCHAPV2 (certaine surcouche d'Android le configure par défaut)
- 5) Choisir Certificat CA : « don't validate » / « faire confiance » (n'est pas utilisé par le réseau Wi-Fi EDUVAUD-ELEVES )
- 6) Saisir dans « identité » votre identifiant Eduvaud (exemple : pxxxxxx) ; laisser vide « Anonymous Identity »
- 7) Saisir dans mot de passe : mot de passe de votre compte Eduvaud
- 8) Enregistrer la configuration